# <span id="page-0-0"></span>**Stripe Payment Gateway Setup**

's partnership with Stripe allows **for businesses based out of USA or Canada**. The accepted currencies are **US dollars** or **Canadian dollars**.

Stripe charges 2.9% + \$0.30 USD per successful charge, or less based on volume. Credit cards supported for customers via Stripe are: Visa, Mastercard, and Amex.

This article will cover how to obtain a merchant account with Stripe, and how to integrate Stripe with your .

To read more about payment gateways and compare all payment gateway options, read this article [here >](http://help.webware.io/display/HELP/Integrated+payment+gateways)

## How to obtain a Merchant account with Stripe

#### **Step 1: Sign Up online**

The first step is to sign up online with Stripe.

- Go to<https://stripe.com/>
- Be sure to select your country from the bottom of the page

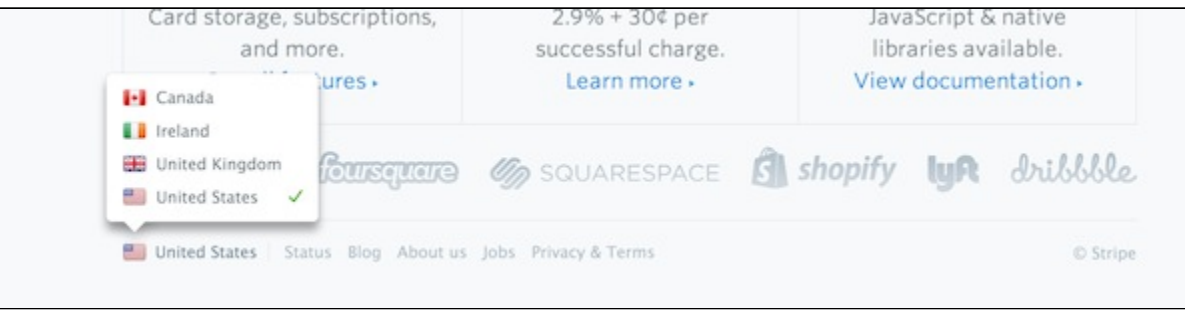

**Step 2: Activate Your Account**

When you Sign up you will be in Test Mode, and you would need to Activate your account. When you opt to activate your account, you will need to fill out the following form:

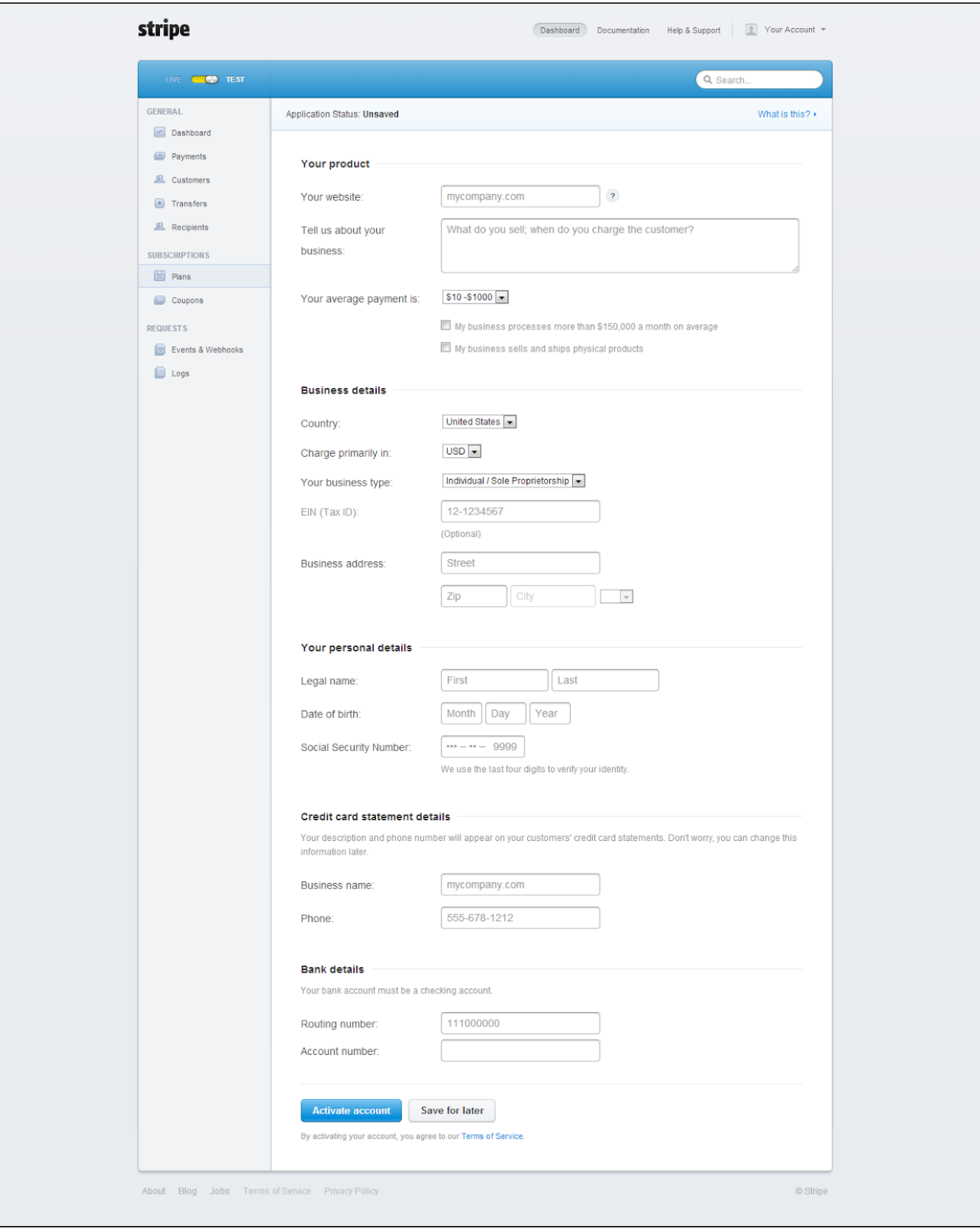

After you complete the form, click "Activate Account".

Once you are approved, Stripe will issue your Publishable Key and Secret Key with your account activation. This is similar to the Merchant ID issued by other payment gateways.

#### **Step 4: Update your**

You will need to enter your Publishable Key and Secret Key in your . Follow the steps below for setting up Stripe and adding your account info in your .

## Setting Stripe as your Payment Method

To configure Stripe as a payment gateway for your :

- 1. Login to your Workspace
- 2. Click on **Settings** from the left menu.
- 3. Within **Settings**, click on **Checkout and Payments.**

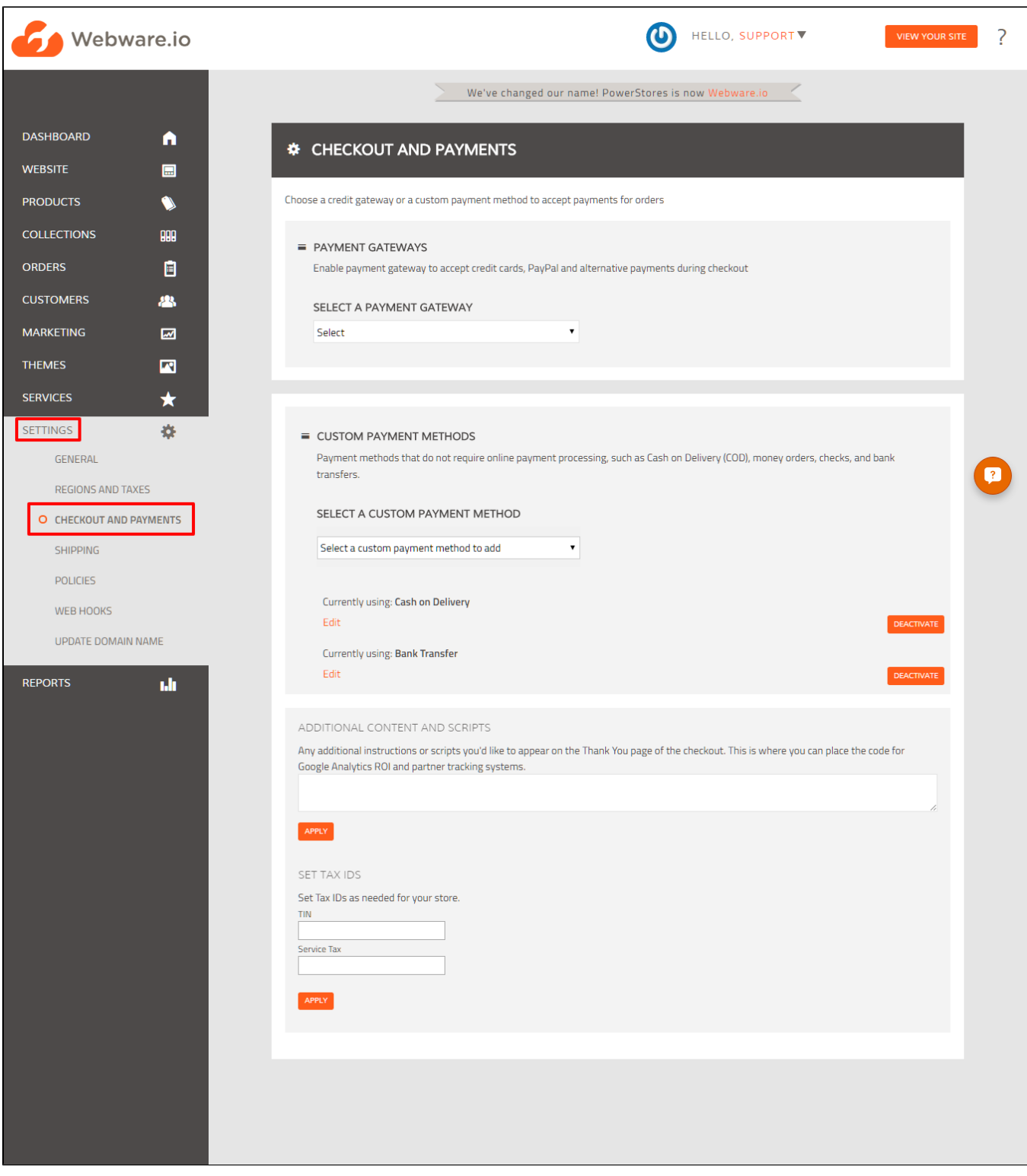

**4.** Here you will see all the integrated payment methods, including **Stripe**. In the pulldown menu, select **Stripe.**

NOTE: you will only see Stripe as a payment option here if the "Country" field in your shop address is USA or Canada. Go to **Settings > General Settings** to update your business address.

5. Enter the Publishable key & Secret key as provided by Stripe.

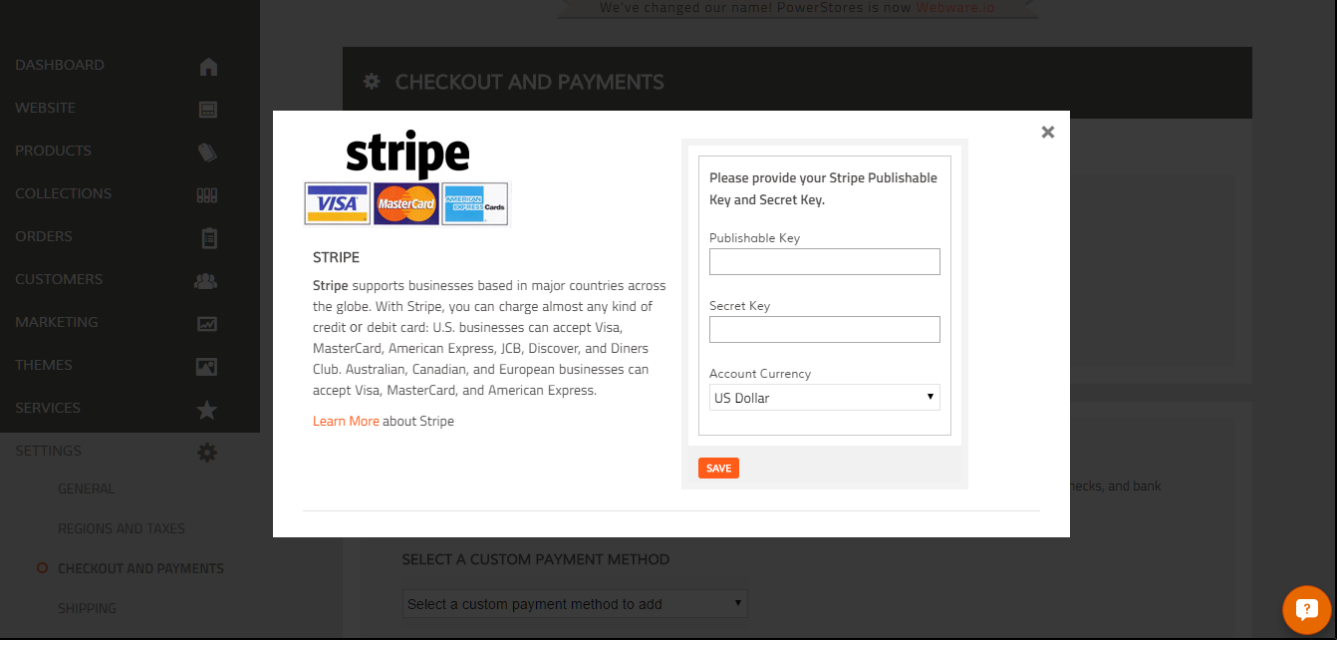

To get your keys go to your Stripe account and go to the settings option in the top right of the screen. ( it's within the drop down menu)

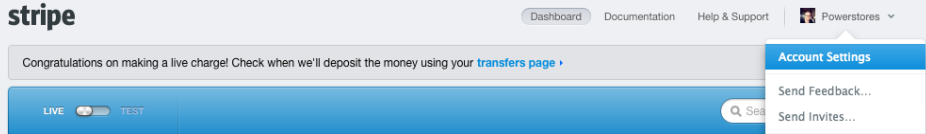

Go to the API tab as seen here

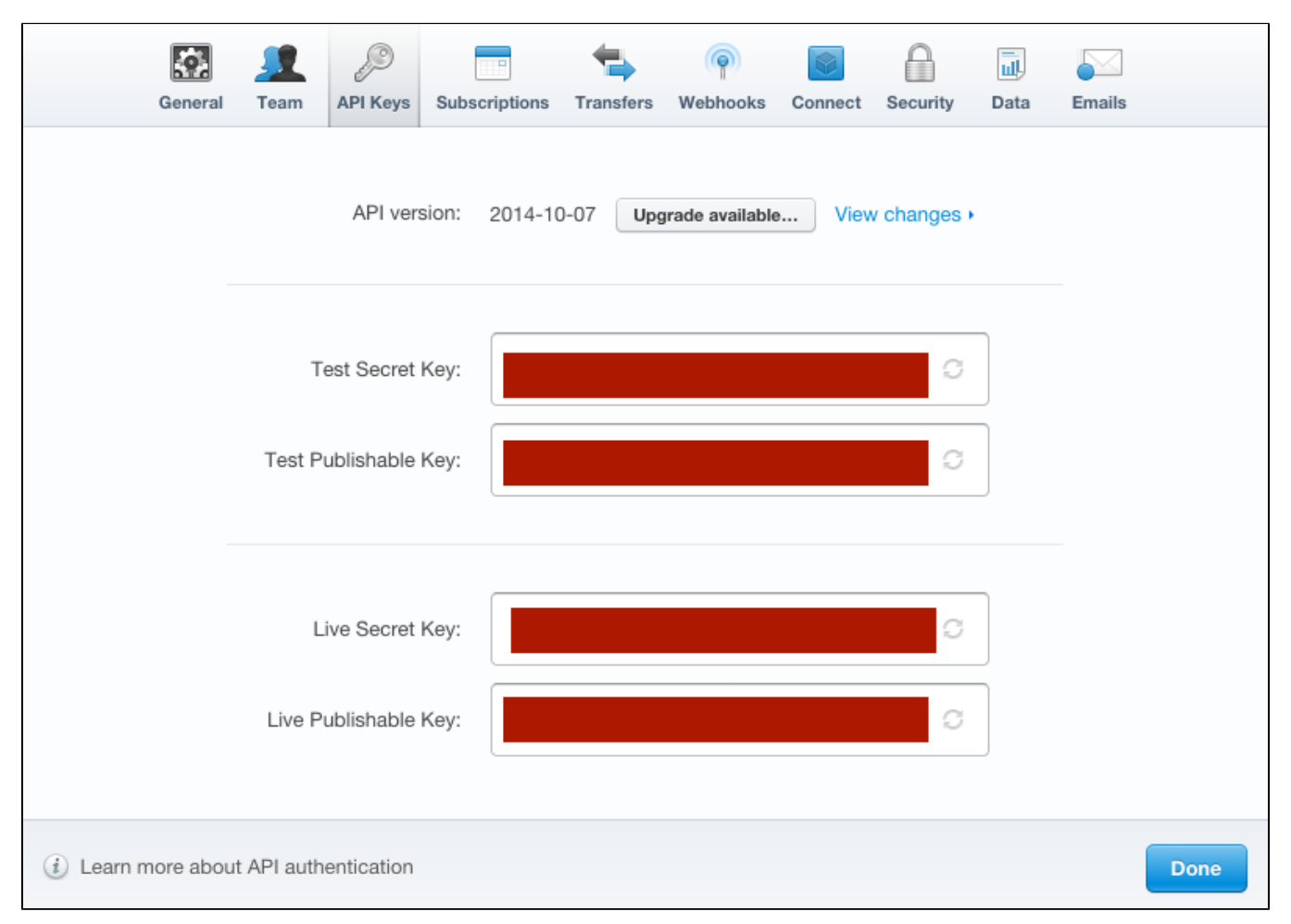

Copy the information into your workspace settings

#### 6. Click **Save**.

To ensure that Stripe has been set up properly, do a test transaction and on the "Checkout" page you will see the Stripe gateway appear under **Payment Options**.

If you have any issues while setting up Stripe, please contact us at [,](mailto:support@powerstores.com) we will be happy to help!

### Related articles

- [PayUMoney Payment Gateway Setup](http://help.webware.io/display/HELP/PayUMoney+Payment+Gateway+Setup)
- [PayU biz Payment Gateway Setup \(India merchants\)](http://help.webware.io/pages/viewpage.action?pageId=754066)
- [Stripe Payment Gateway Setup](#page-0-0)
- [PayPal Payment Gateway Setup](http://help.webware.io/display/HELP/PayPal+Payment+Gateway+Setup)
- [CCAvenue Payment Gateway Setup \(India merchants\)](http://help.webware.io/pages/viewpage.action?pageId=754064)